## Capturing a Required Part in the Video

Select the required part of a video and save it as a new video file.

- The original video remains in its existing location.
- 1 Select the playback mode.

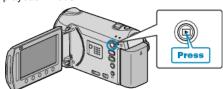

2 Select video mode.

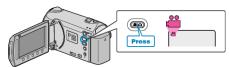

3 Touch (em) to display the menu.

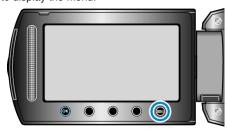

4 Select "EDIT" and touch .

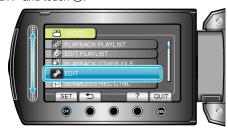

5 Select "TRIMMING" and touch @.

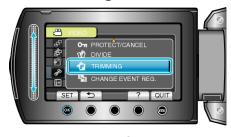

6 Select the desired video and touch @.

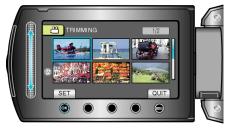

• Playback of the selected video starts.

7 Touch ® to pause playback, then touch "SET" to set the start point.

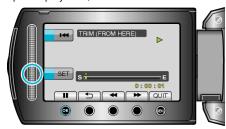

- Touch ® to resume playback.

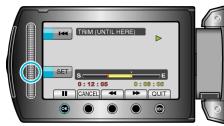

- To reset the start point, touch CANCEL.
- 9 Select "CAPTURE TRIMMED FILE" and touch @.

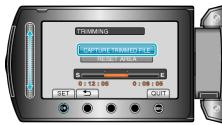

10 Select "YES" and touch .

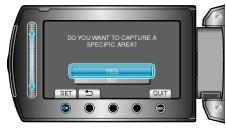

- After copying, touch .
- When copying finishes, the copied file is added to the index screen.
- To exit the screen, touch .

## Memo:-

• The division point may deviate slightly from the selected scene.